# Β4.2.10 Ανάπτυξη μιας Παρουσίασης

#### Τι θα μάθουμε σήμερα:

- ◆ Να εισάγουμε γραφικό αντικείμενο (εικόνα, γραφικό, αντικείμενο σχεδίασης) στο υπόδειγμα διαφανειών. Απαλοιφή γραφικού αντικειμένου από το υπόδειγμα διαφανειών
- ◈ Na εισάγουμε κείμενο στο υποσέλιδο συγκεκριμένων ή όλων των διαφανειών μιας παρουσίασης
- Να εφαρμόζουμε αυτόματη αρίθμηση διαφανειών, ημερομηνίας με αυτόματη ή μη αυτόματη ενημέρωση στο υποσέλιδο συγκεκριμένων ή όλων των διαφανειών μιας παρουσίασης.

#### 1. Υπόδειγμα διαφανειών (Slide Master)

Προκειμένου οι διαφάνειες της παρουσίασής μας να έχουν ομοιομορφία ως προς την εμφάνισή τους (στυλ γραμματοσειράς, μεγέθη και θέσεις για τα αντικείμενα, σχεδίαση φόντου και συνδυασμοί χρωμάτων), χρησιμοποιούμε τα υποδείγματα διαφανειών (Slide Masters).

Τα υποδείγματα διαφανειών είναι ένας ειδικός τύπος διαφάνειας που μας δίνει τη δυνατότητα να πραγματοποιούμε μιαν αλλαγή (*π.χ. τροποποίηση του στυλ γραμματοσειράς*) και να αντανακλάται αυτή η αλλαγή σε όλες τις διαφάνειες της παρουσίασής μας.

Συνήθως, το υπόδειγμα διαφανειών χρησιμοποιείται για να αλλάξουμε τη γραμματοσειρά ή τις κουκκίδες, για να εισαγάγουμε εικόνες (*π.χ. λογότυπα*) που θέλουμε να φαίνονται σε πολλές διαφάνειες, για να αλλάξουμε τη θέση, το μέγεθος και τη μορφοποίηση της θέσης ενός αντικειμένου που υπάρχει στις διαφάνειές μας.

### 2. Εισαγωγή γραφικών, εικόνων και αντικειμένων σχεδίασης στο υπόδειγμα διαφανειών

(1) Από την καρτέλα View και την ομάδα Master Views επιλέγουμε το εικονίδιο Slide Master.

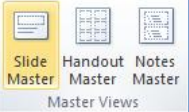

- (2) Στο αριστερό μέρος της οθόνης μας επιλέγουμε τη μικρογραφία της διαφάνειας που έχει τη διάταξη (Layout) στην οποία θέλουμε να εισαγάγουμε το γραφικό αντικείμενο. Τα γραφικά αντικείμενα που εισαγάγουμε στο υπόδειγμα διαφανειών ισχύουν μόνο στις διαφάνειες που έχουν τη συγκεκριμένη διάταξη.
- (3) Από την καρτέλα Insert και τις ομάδες (Images ή Illustrations) επιλέγουμε το εικονίδιο με το **γραφικό αντικείμενο** που θέλουμε να εισαγάγουμε, όπως:
	- Elkóva (Picture)
	- Έτοιμη εικόνα από τη συλλογή της εφαρμογής (Clip Art)
	- $\bullet$  AVTIKEILEVA Σχεδίασης (Shapes)
	- $\bullet$  Γράφημα (Chart)
	- $\bullet$  Γραφικό κείμενο (WordArt)
- 2.1 Εισαγωγή εικόνας (Picture)
	- (1) Aπό την καρτέλα Insert και την ομάδα Images επιλέγουμε το εικονίδιο Picture.

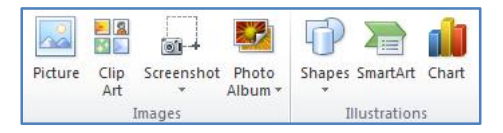

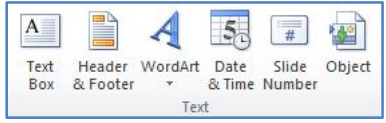

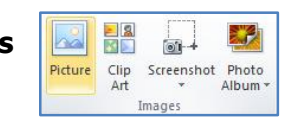

- (2) Στο πλαίσιο διαλόγου του Insert Picture που εμφανίζεται, εντοπίζουμε τον φάκελο που περιέχει το αρχείο της εικόνας, και επιλέγουμε στη συνέχεια την εικόνα που θέλουμε να χρησιμοποιήσουμε.
- (3) Ακολούθως, κάνουμε κλικ στο κουμπί Insert και η εικόνα εισάγεται στην επιλεγμένη διάταξη του υποδείγματός μας.
- (4) Τέλος, από την καρτέλα **Slide Master** και την ομάδα Close επιλέγουμε το εικονίδιο Close Master View για έξοδο από το Close<br>Master View υπόδεινμα διαφανειών.
- 2.2 Eloavwyn vpaolkou kaluśyou (WordArt)
	- (1) Από την καρτέλα Insert και την ομάδα Text επιλέγουμε το εικονίδιο **WordArt**.

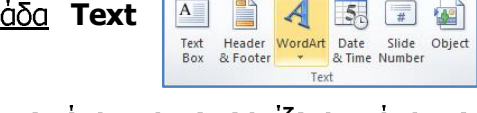

 $\mathbf{A}$   $\equiv$ 

- (2) Στη λίστα με τα διαθέσιμα στυλ γραφικού κειμένου που εμφανίζεται, κάνουμε κλικ στο στυλ που θέλουμε να χρησιμοποιήσουμε.
- (3) Στη συνέχεια, εμφανίζεται ένα πλαίσιο με το ενδεικτικό κείμενο Your text here.
- (4) Διαγράφουμε το ενδεικτικό κείμενο και πληκτρολογούμε το κείμενο που θέλουμε, με αποτέλεσμα το γραφικό κείμενο να εισαγάγεται στην επιλεγμένη διάταξη του υποδείγματός μας.
- (5) Τέλος, από την καρτέλα Slide Master και την ομάδα Close επιλέγουμε το εικονίδιο Close Master View για έξοδο από το υπόδειγμα διαφανειών.

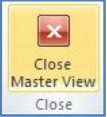

 $\vert x \vert$ 

Close

## 3. Προσθήκη κειμένου στο υποσέλιδο συγκεκριμένων ή όλων των διαφανειών μιας παρουσίασης

Εισαγωγή αυτόματης αρίθμησης διαφανειών, ημερομηνίας με αυτόματη ή μη ενημέρωση στο υποσέλιδο συγκεκριμένων ή όλων των διαφανειών μιας παρουσίασης.

- (1) Επιλέγουμε τις διαφάνειες στις οποίες θέλουμε να προσθέσουμε υποσέλιδο (Footer) ή αυτόματη αρίθμηση (Slide Number) ή ημερομηνία (Date). Χρησιμοποιούμε το πλήκτρο **CTRL** για επιλογή ΜΗ συνεχόμενων διαφανειών.
- (2) Από την καρτέλα Insert και την ομάδα Text επιλέγουμε ένα από τα ακόλουθα εικονίδια:
	- Header & Footer (Κεφαλίδες και Υποσέλιδα)
	- Date & Time (Huspounvia  $\&$   $\&$   $\&$   $\&$   $\&$
- $\mathbf{A}$  $\overline{A}$ 5月 日 图 Header WordArt Date Slide Object<br>& Footer \* & Time Number Text Box & Footer Text
- Slide Number (Αρίθμηση διαφανειών)
- (3) Οποιαδήποτε επιλογή από τα προηγούμενα και να κάνουμε, εμφανίζεται στην οθόνη μας το πλαίσιο διαλόγου Header and Footer.

(4) Αν θέλουμε να εισαγάγουμε ημερομηνία και/ή ώρα στις διαφάνειές μας, ενεργοποιούμε το πλαίσιο ελέγχου Date and time. Για να ενημερώνεται αυτόματα η ημερομηνία με βάση το ρολόι του Η/Υ, επιλέγουμε **TO** πλαίσιο επιλογής Update automatically και στην πτυσσόμενη λίστα επιλέγουμε τη μορφή που θέλουμε να έχει η ημερομηνία/ώρα. Αν θέλουμε να φαίνεται πάντα η

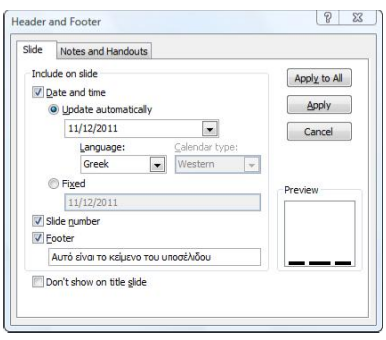

ίδια ημερομηνία/ώρα, χωρίς αυτόματη ενημέρωση, επιλέγουμε το πλαίσιο επιλογής Fixed και πληκτρολογούμε στο πλαίσιο κειμένου την ημερομηνία/ώρα που θα φαίνεται.

- (5) Αν θέλουμε οι διαφάνειές μας να παίρνουν αυτόματα αρίθμηση, ενεργοποιούμε το πλαίσιο ελένχου **Slide number.**
- (6) Αν θέλουμε να προσθέσουμε κείμενο στο υποσέλιδο των διαφανειών μας, ενεργοποιούμε το πλαίσιο ελέγχου **Footer**, και στο πλαίσιο κειμένου πληκτρολογούμε το κείμενο που θα φαίνεται.
- (7) Αν δε θέλουμε να φαίνονται τα στοιχεία που έχουμε ρυθμίσει στις διαφάνειες που έχουν διάταξη τίτλου (Title Slide), ενεργοποιούμε το πλαίσιο ελέγχου (Don't show on title slide).
- (8) Για να εφαρμοστούν οι ρυθμίσεις μας στις επιλεγμένες διαφάνειες κάνουμε κλικ στο κουμπί **Apply**, ενώ για να εφαρμοστούν σε όλες τις διαφάνειες κάνουμε κλικ στο KOULINI **Apply to All.**
- (9) Προκειμένου να αλλάξουμε τις μορφοποιήσεις ή τις θέσεις των πιο πάνω στοιχείων σε όλες τις διαφάνειες ομοιόμορφα, πρέπει να μεταβούμε στο υπόδειγμα διαφανειών (Slide Master) που αναφέραμε προηγούμενα.

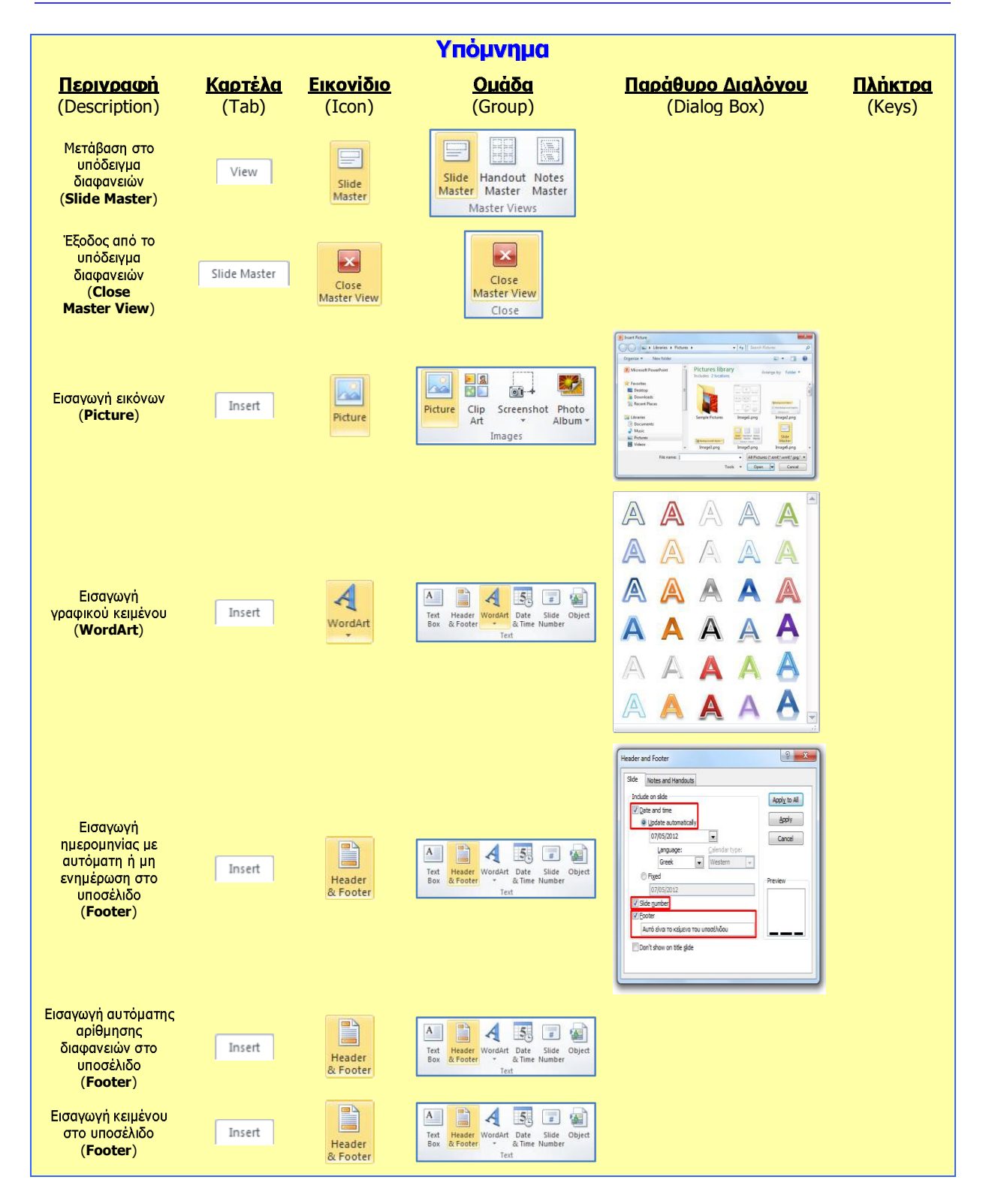